## **ビデオ入力切り換えの設定をする**

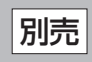

## **1** G–34手順 **<sup>1</sup>** に従って操作し、システム設定 <sup>を</sup>

## タッチする。

:システム設定画面が表示されます。

**2** 音声割込/映像入力設定 をタッチする。

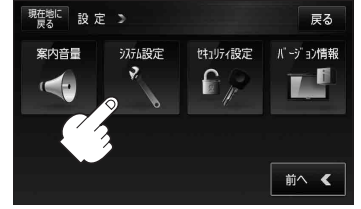

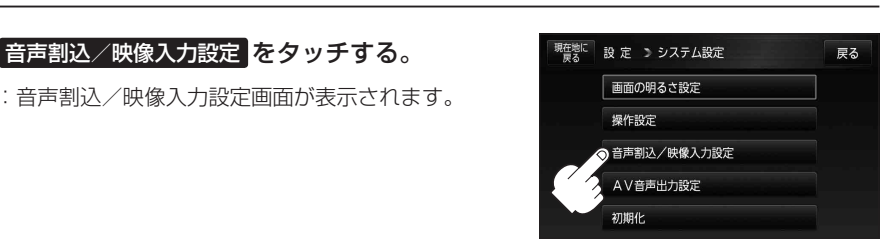

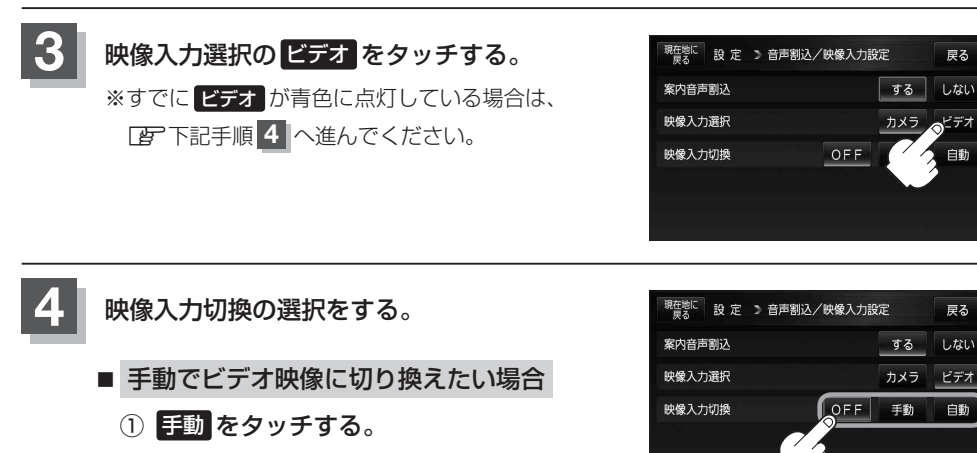

:メッセージが表示されるのでメッセージを確認 し、 OK をタッチしてください。

- 自動でビデオ映像に切り換えたい場合
	- ① 自動 をタッチする。

:メッセージが表示されるのでメッセージを確認し、 OK をタッチしてください。

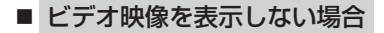

① OFF をタッチする。

:メッセージが表示されるのでメッセージを確認し、 OK をタッチしてください。